## 超音波厚さ計 **CMX-Version**Ⅱ 簡易取扱説明書

ダコタ・ジャパン株式会社 *Sound Solutions* **Dakota Japan**

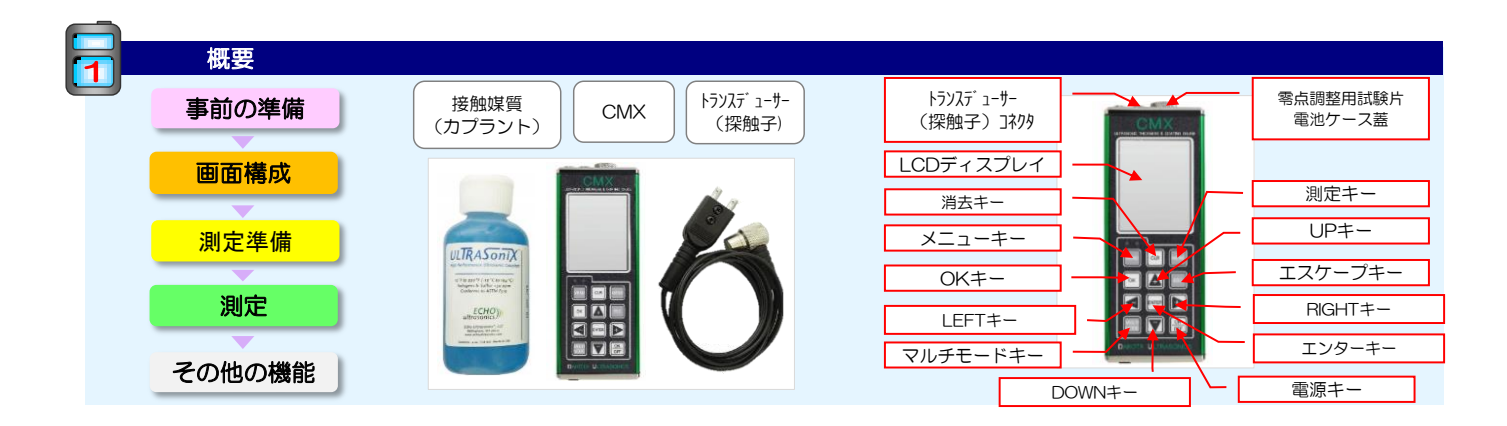

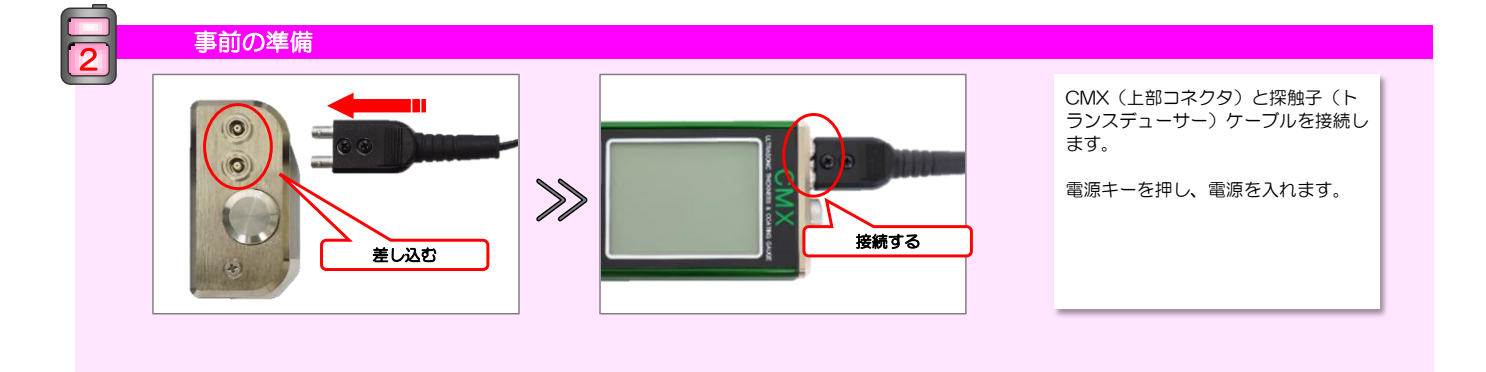

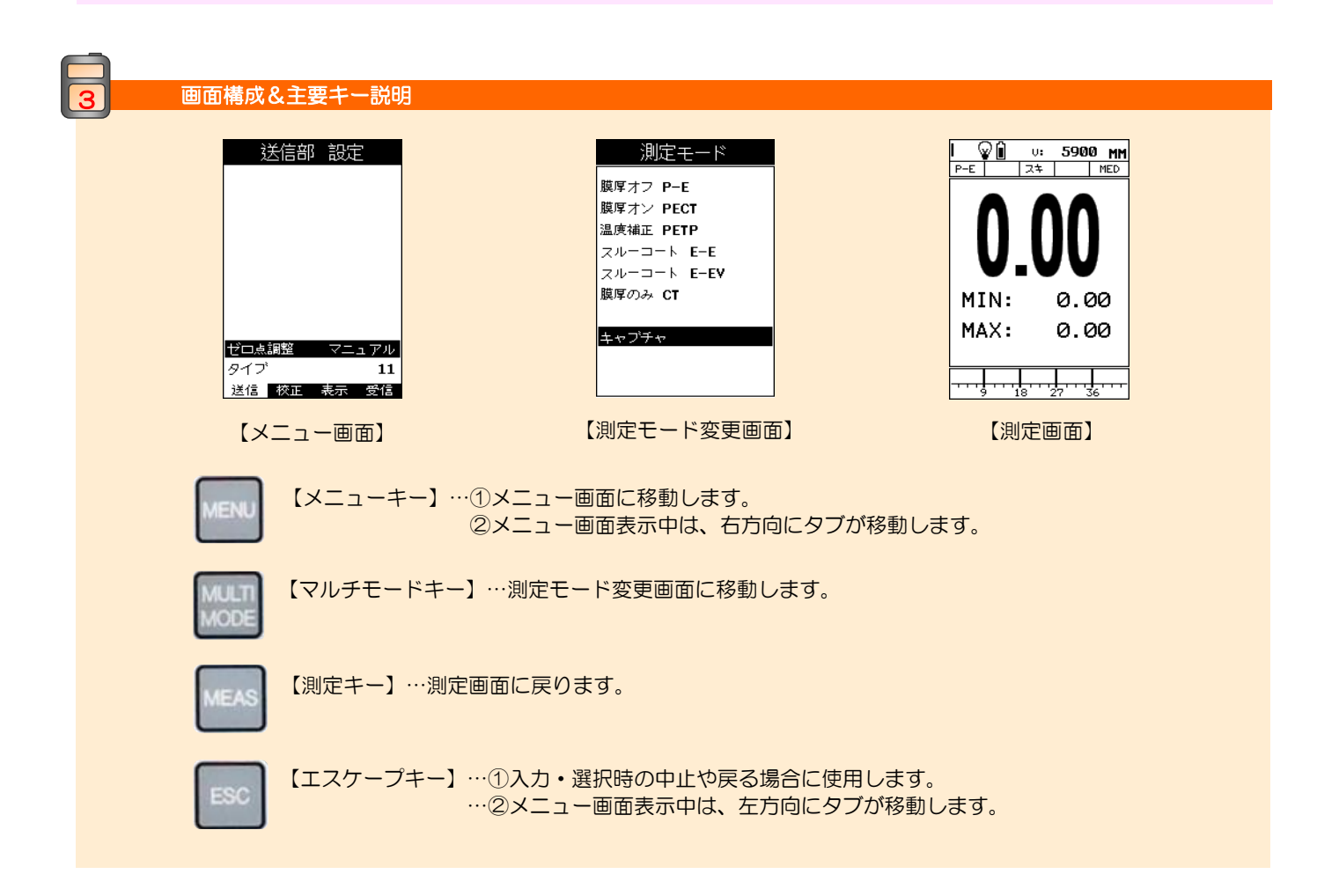

# 簡易取扱説明書 超音波厚さ計 **CMX-Version**Ⅱ

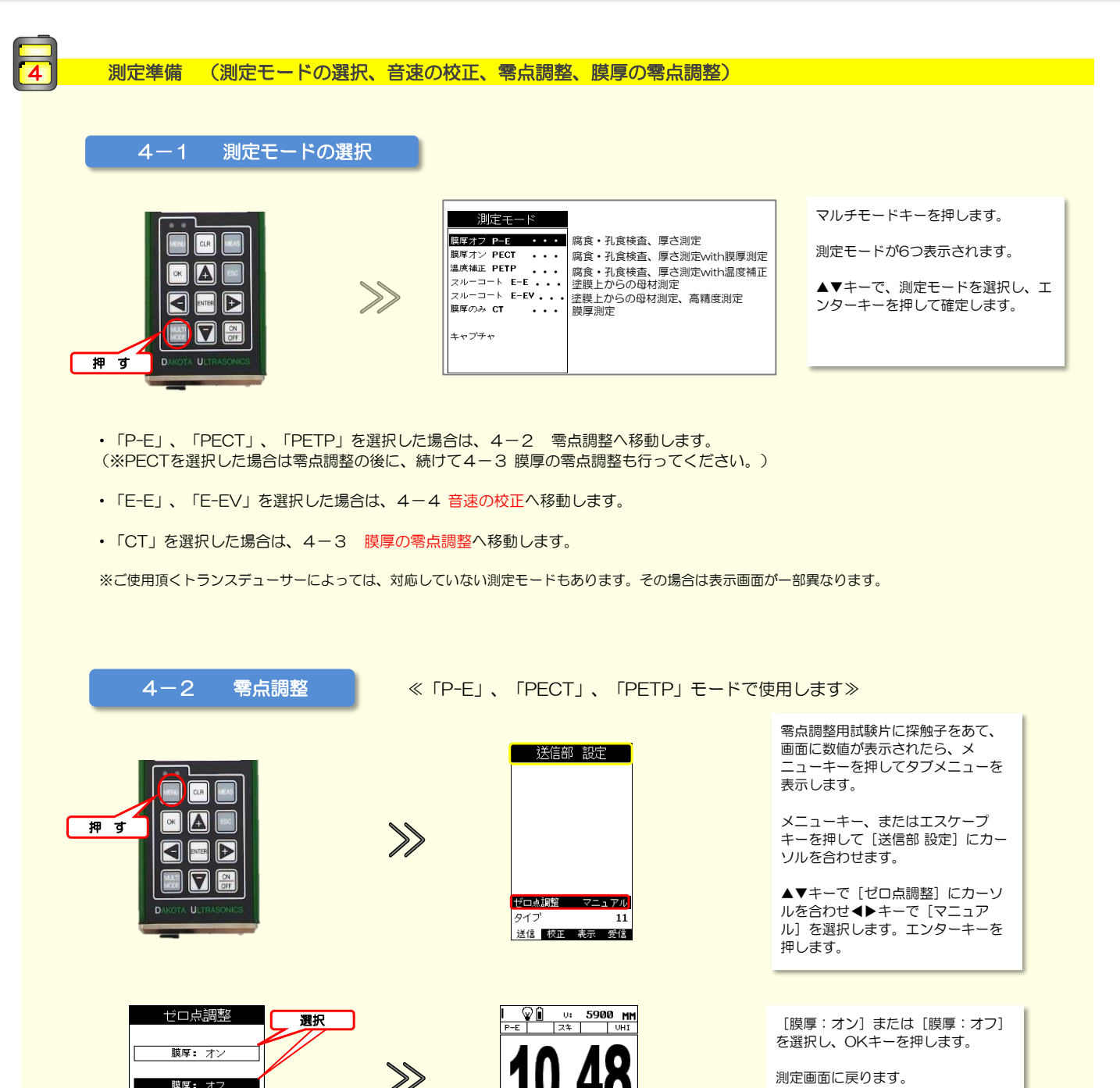

MIN:

MAX:

10.47

10.50

╶╌┨╌╌┦╌╌┩╌╌┩

膜厚:オフ

ゼロ点調整を行います<br>ブローブゼロ

**ESC** 

OK

測定画面に戻ります。

### 簡易取扱説明書 超音波厚さ計 **CMX-Version**Ⅱ

ダコタ・ジャパン株式会 *Sound Solutions* **Dakota Japan**

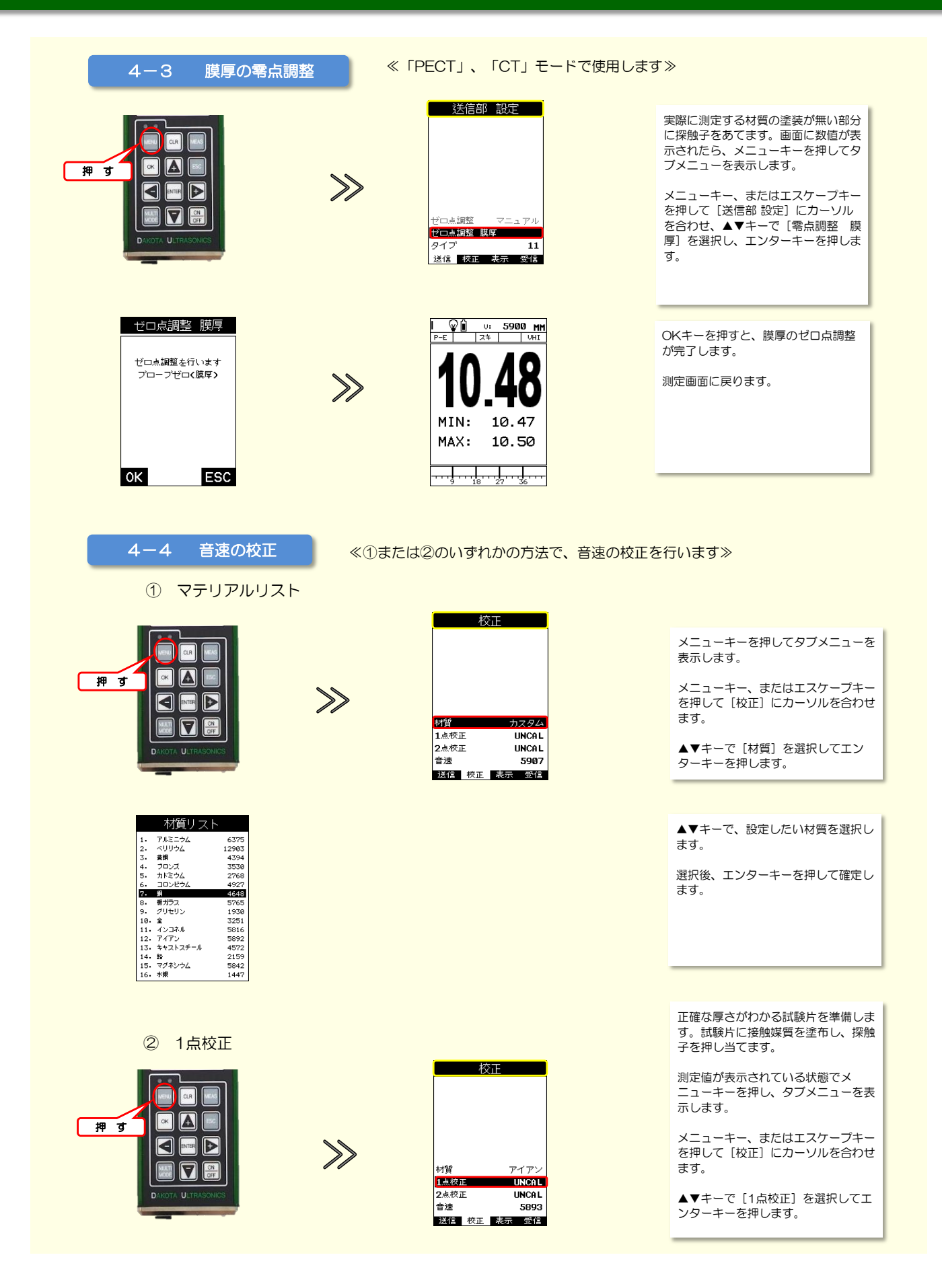

### 簡易取扱説明書 超音波厚さ計 **CMX-Version**Ⅱ

ダコタ・ジャパン株式会 *Sound Solutions* **Dakota Japan**

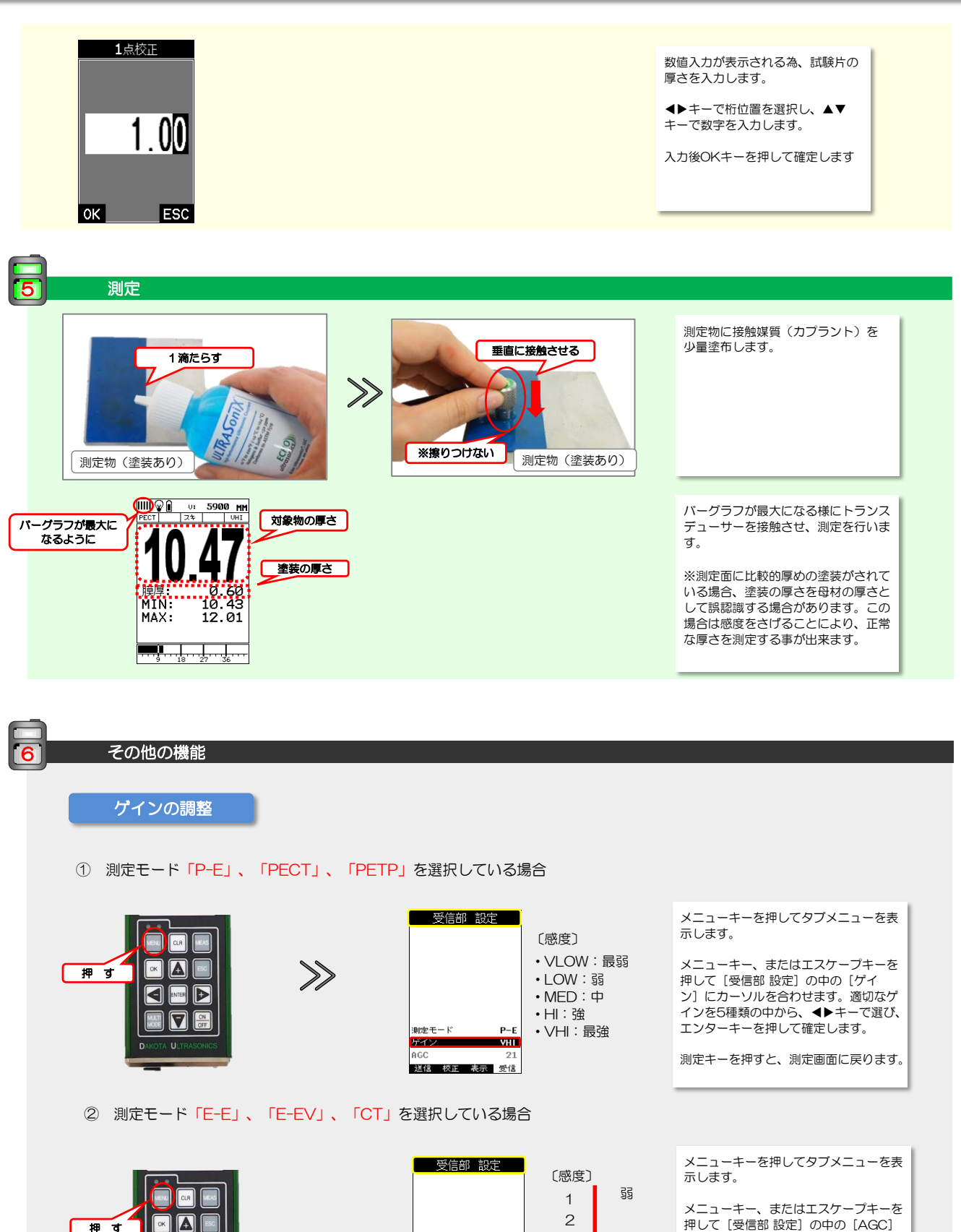

・ ・ ・ 20

 $F-F$ 

-18

表示 受信

戦をモード

 $\overline{\phantom{a}}$ 

**AGC** 

強

3

押して [受信部 設定] の中の [AGC] にカーソルを合わせます。◀▶キーで、 1~20段階のゲインを選択し、エンター キーを押して確定します。

測定キーを押すと、測定画面に戻ります。

ダコタ・ジャパン株式会 *Sound Solutions* **Dakota Japan**

#### 測定値の保存(※CMX DLのみ)

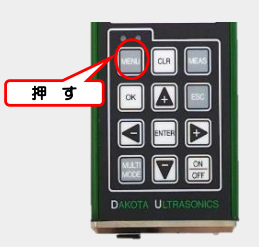

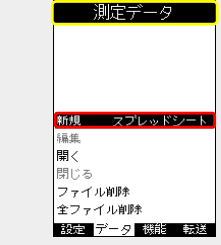

 $\gg$ 

メニューキーを押してタブメニューを表 - ニー<br>示します。

メニューキー、またはエスケープキーを 押して[測定データ]にカーソルを合わ せます。▲▼キーで[新規]を選択し、 ◀▶キーで[スプレッドシート]を選択 します。

エンターキーを押すと、スプレッドシー ーンファイン こ, フラー、<br>トの詳細設定画面に移ります。

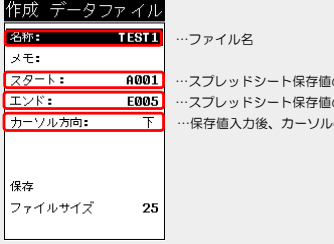

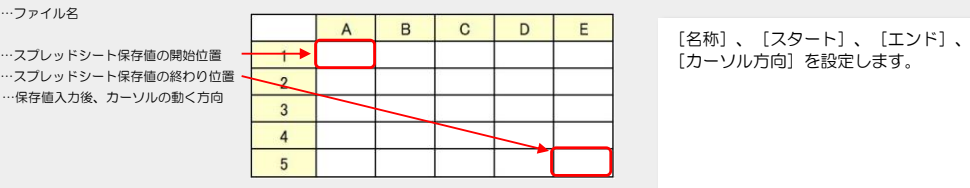

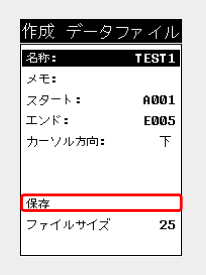

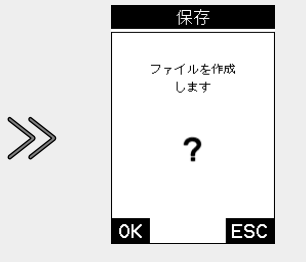

▲▼キーで[保存]にカーソルを合わせ、 エンターキーを押します。 「ファイルを作成します」という文が表 示されるので、OKボタンを押して確定 します。

左図のように、測定画面下にスプレッド シートが作成されます。

エンターキーを押すごとに各セルに数値 が保存されます。

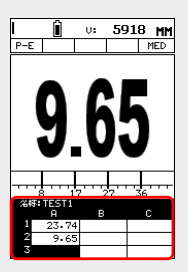